# Ruumiline planeerimine – esituse juhendmaterjal

Antud juhendmaterjal annab lühiülevaate iseseisva töö valiku osas. Kodutöö sisulise poole pealt leiad näiteid erinevatest juhendmaterjalidest (sh PDF, videod). Pane tähele, et sõltuvalt õppeaine koodist (TalTech või TTK), on TalTech kursuse juures mõned lisaülesanded, mida TTK kursuse juures ei ole vaja teha (kuna EAP maht on erinev). Lisaülesanded on eraldi välja toodud!

# *Lähteülesanne*

- 1) Kui veel ei ole, siis installeeri Autodesk Civil 3D (vt installeerimise videot esimesest põhimoodulist), Autodesk ReCap, QGIS, LAStools, InfraWorks.
- 2) Ava fail: **Maa-amet-1-2000-madallend-perimeeter.dwg** (Civil 3D tarkvaraga)
- 3) Leia varasemalt kinnitatud (foorumis) kaardiruut (või ruudud) Tallinna ruumiandmete perimeetris (piiritletud punase joonega)

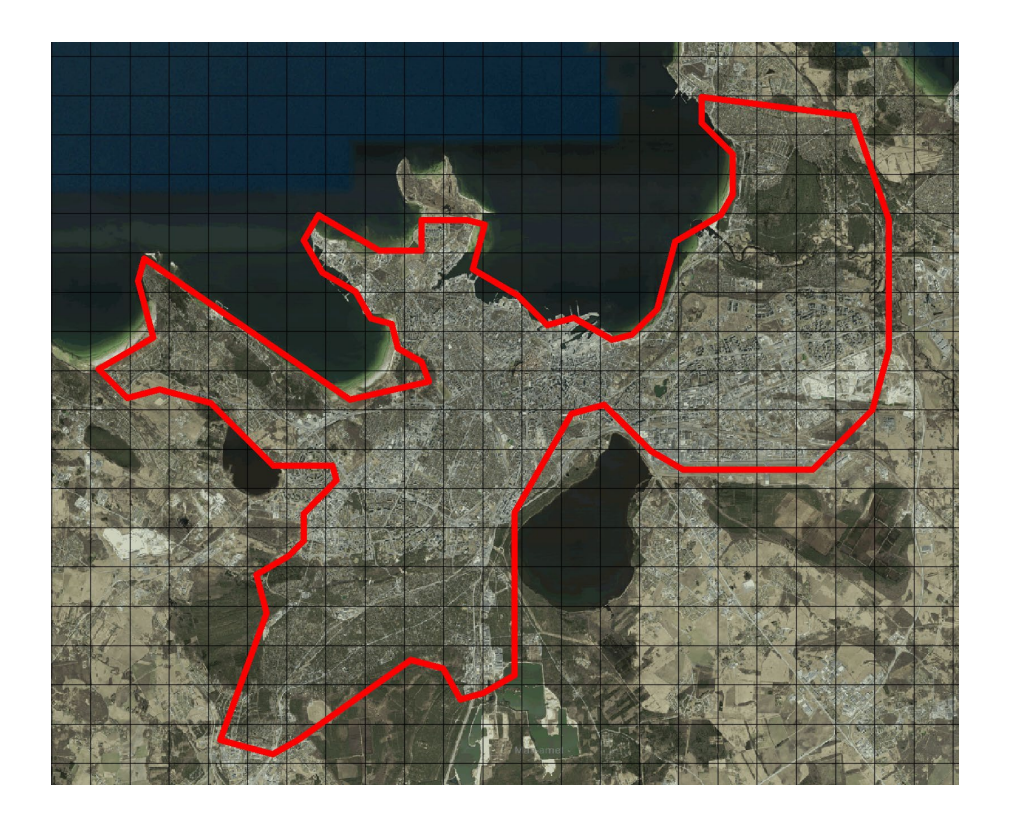

- 4) Teosta järgmised tegevused:
	- a. Loo InfraWorks mudel valitud kaardi ruudu (ruutude) mahus
	- b. Kasuta **Proposal** funktsionaalsust, et eristada tööde vaheetappe vastavalt juhistele (vaata näiteid materjali lõpus)
	- c. Lisa Maa-ameti fotokaart (**Proposal = 01\_MaaAmet\_WMS**). Veendu, et algne fotokaart on peidetud. Kasuta nüüd ka Autodesk ReCap ning LAStools tarkvarasid.
	- d. Laadi Maa-ameti kõrgusandmed InfraWorks tarkvarasse (LiDAR punktipilv ReCap tarkvarast) (**Proposal = 02\_MaaAmet\_LiDAR**)
- e. Loo punktipilve baasil maapinna mudel (**Proposal = 03\_MaaAmet\_Maapind**). Peida varasem maapind, punktipilvest loodud ülekate (*Overlay*) ning ka punktipilv. Veendu, et Maa-ameti fotokaart on nüüd kleebitud Maa-ameti maapinnale. Kasuta nüüd QGIS tarkvara.
- f. Lisa Tallinna ruumiandmed (**hoone\_osa** kiht) (**Proposal = 04\_Hooned\_GIS**)
- g. Konverteeri olemasolev põhisõiduteevõrgustik Component sõidutee tüüpi. Veendu, et ristmikud oleksid intelligentsed ning sõiduteed esitaks olemasolevat olukorda (sõidurajad jne) (**Proposal = 05\_Roads\_Olemasolev**)

TalTech õppeaine lisaülesanded (seda osa ei ole vaja teha TTK õppeaines):

- h. Eelnevalt käsitletud ristmik tuleb nüüd lahendada kahetasandilisena. Ole loov, kuid arvesta olemasoleva ruumiga (nt uus disain ei tohi minna konflikti olemasolevate hoonetega). Sa võid läheneda kahte moodi: (a) viadukt moodustub samas tasapinnas ning teine sõidutee läheb justkui tunnelina selle alt läbi; (b) viadukt on tõstetud. Mõlemal juhul peab viadukti ja selle alt läbimineva sõidutee tasapinna vaheline ruum olema minimaalselt 5 meetrit. Viadukti alt läbiminevate sõiduradade laius on 3.75 m. Viadukti peal olevate sõiduradade laius on 3.75 m. Minimaalselt peab nii viadukti peal kui selle all olema sama sõiduteede radade arv ning konfiguratsioon. (**Proposal = 06\_Roads\_Ettepanek**)
- i. Loo mahtude väljavõte nii silla kui sõidutee tähenduses.

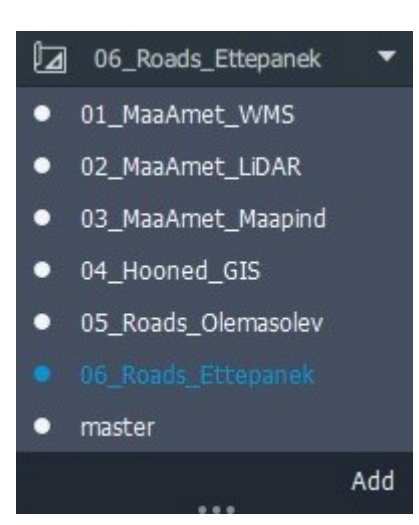

**Märkus:** InfraWorks mudel peab minimaalselt sisaldama järgmisi ettepanekuid:

# Esituspakett (failid)

- 1) Vaata: Lisa: Moodul 01 esitusfailide näited (nimetamise reeglid)
- 2) Lisa kõik pildifailid vastavalt näitele, nimeta need vastavalt näitele
- 3) Esitama pead oma kursuse piires nõutud failid (erinevused TalTech ja TTK kursuse vahel)

## Esituslingi loomine

Vali endale meelepärane veebipõhine failide jagamise süsteem. Allpool on toodud näidislist, mille vahel võid kaaluda (või leiad hoopis mõne muu). Sulgudes on toodud tasuta konto maksimaalne jagamisruum (NB! see võib ajas muutuda, kontrolli enne konto loomist). Soovitav on kasutada teenust, mille vaba ruum oleks minimaalselt 5 GB (soovitavalt 10 GB). Kui kasutad varasemalt mõnda teenust, siis veendu, et sul oleks seal piisavalt ruumi, et kodutöid sinna üles laadida (nt paljudel on ilmselt olemas Google Drive – vaba ruumi olemasolu võiks kursuse jooksul olla minimaalselt 5 GB).

- https://mega.nz/ (50 GB)
- https://www.google.com/drive/ (15 GB)
- https://www.box.com/pricing/individual (10 GB)
- https://www.pcloud.com/ (10 GB)
- https://www.mediafire.com/ (10 GB)
- https://www.sync.com/free-cloud-storage/ (5 GB)
- https://onedrive.live.com/about/en-US/plans/ (5 GB)
- https://www.dropbox.com/basic (2 GB)
- https://nextcloud.com/ (2 GB)

Loo valitud teenuses järgmine kataloogi süsteem:

- BIM-teedeehituses
	- o 01-esitamiseks
		- **01 Moodul**
		- 02 Moodul
		- 03 Moodul
		- 04 Moodul
		- 05 Moodul
		- **06 Moodul**
	- o 02-vahefailid
		- $\blacksquare$  01 Moodul
		- 02 Moodul
		- 03 Moodul
		- 04 Moodul
		- 05 Moodul
		- 06 Moodul

Õppejõuga jagamiseks peaksid looma jagatava lingi kataloogist "BIM-teedeehituses", sellisel juhul on õppejõul ligipääs koheselt kõikidele moodulitele. **Pane tähele, et "01-esitamiseks" alamkataloogid võivad sisaldada ainult neid faile, mida on nõutud esitlemiseks.** Failid peavad olema nimetatud nii nagu esitusjuhises kirjas. Alamkataloog "02-vahefailid" on esimeses osas vajalik selleks, et sinna tõsta kõik sellised failid, mis on vajanud parandamist. Seega saab "01-esitamiseks" kataloogis olla alati kõige värskem fail (esitus). Allpool on näide OneDrive keskkonnas loodud kataloogide süsteem.

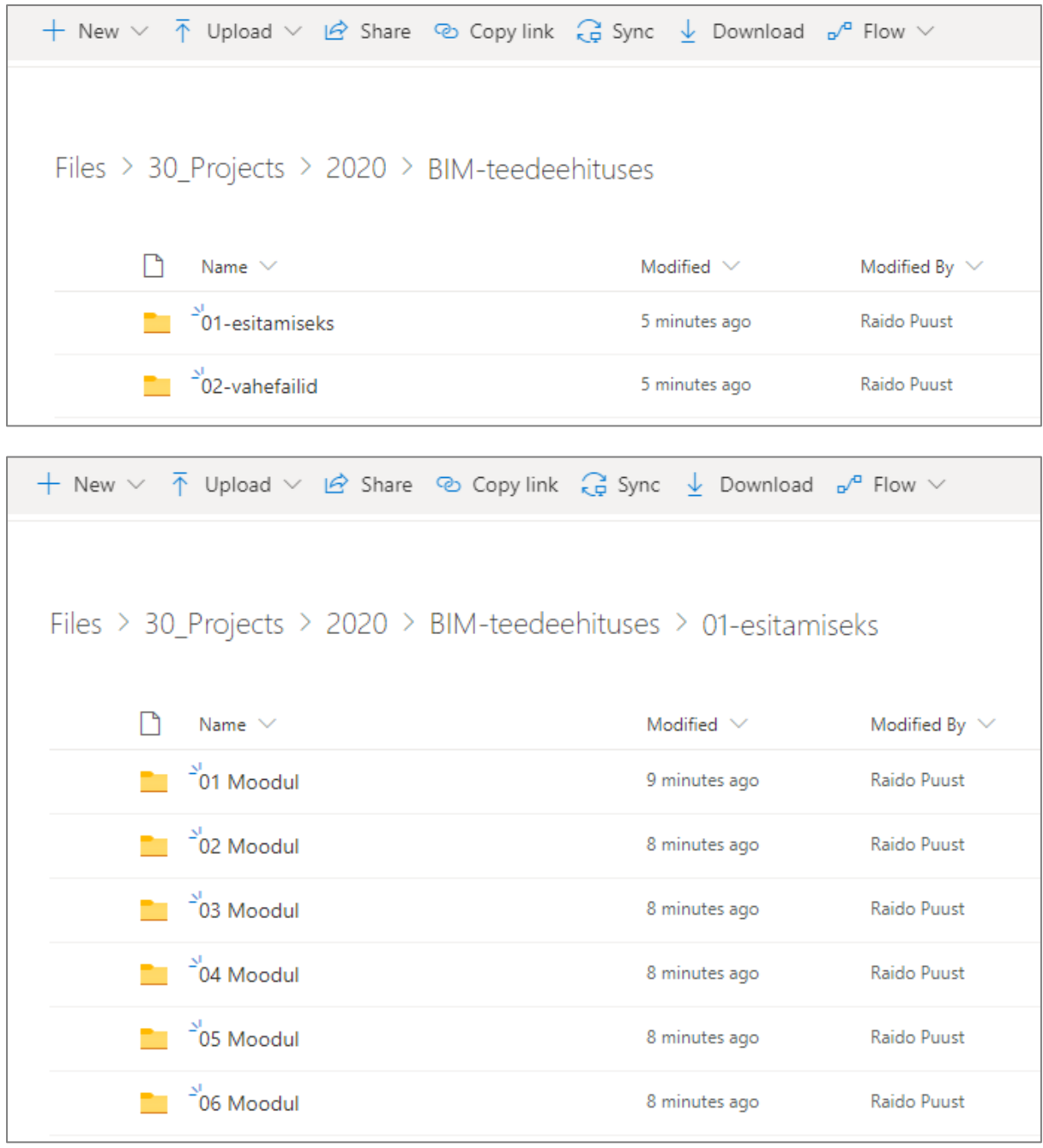

## Jagatava lingi näide: [https://livettu-](https://livettu-my.sharepoint.com/:f:/g/personal/raido_puust_ttu_ee/EqqWFNa9b1ZGjbq6PzePPJoBRx08ht6tsqUW52F7_156dw?e=9DYQ0g)

[my.sharepoint.com/:f:/g/personal/raido\\_puust\\_ttu\\_ee/EqqWFNa9b1ZGjbq6PzePPJoBRx08ht6tsqU](https://livettu-my.sharepoint.com/:f:/g/personal/raido_puust_ttu_ee/EqqWFNa9b1ZGjbq6PzePPJoBRx08ht6tsqUW52F7_156dw?e=9DYQ0g) [W52F7\\_156dw?e=9DYQ0g](https://livettu-my.sharepoint.com/:f:/g/personal/raido_puust_ttu_ee/EqqWFNa9b1ZGjbq6PzePPJoBRx08ht6tsqUW52F7_156dw?e=9DYQ0g)

(veendu, et sinu jagatav link ei vaja teistel konto loomist valitud teenuses, jagamine peab olema ligipääsetav unikaalse lingi kaudu – kui oled jaganud peakataloogi "BIM-teedehituses", siis peaksid olema kõik failid vähemalt alla laadimise võimalusega)

**Oluline:** Vaata kataloogi (ülal toodud veebilink): **01-esitamiseks > 01 Moodul** …. millised failid peavad olema lisatud ja milliste nimetustega (vastama lisas toodud piltide nimetustele).

# Esituslingi jagamine

Moodulite järelemõtlemiseks sektsioonis on kodutöö esitamise link:

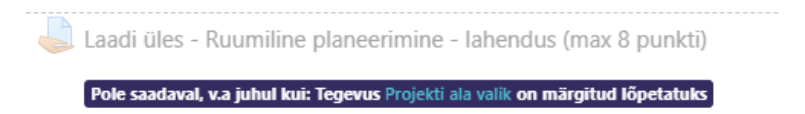

Kodutöö esitamiseks järgi juhiseid, kopeeri näidistekst ning muuda vastavalt oma projektile (teostusele).

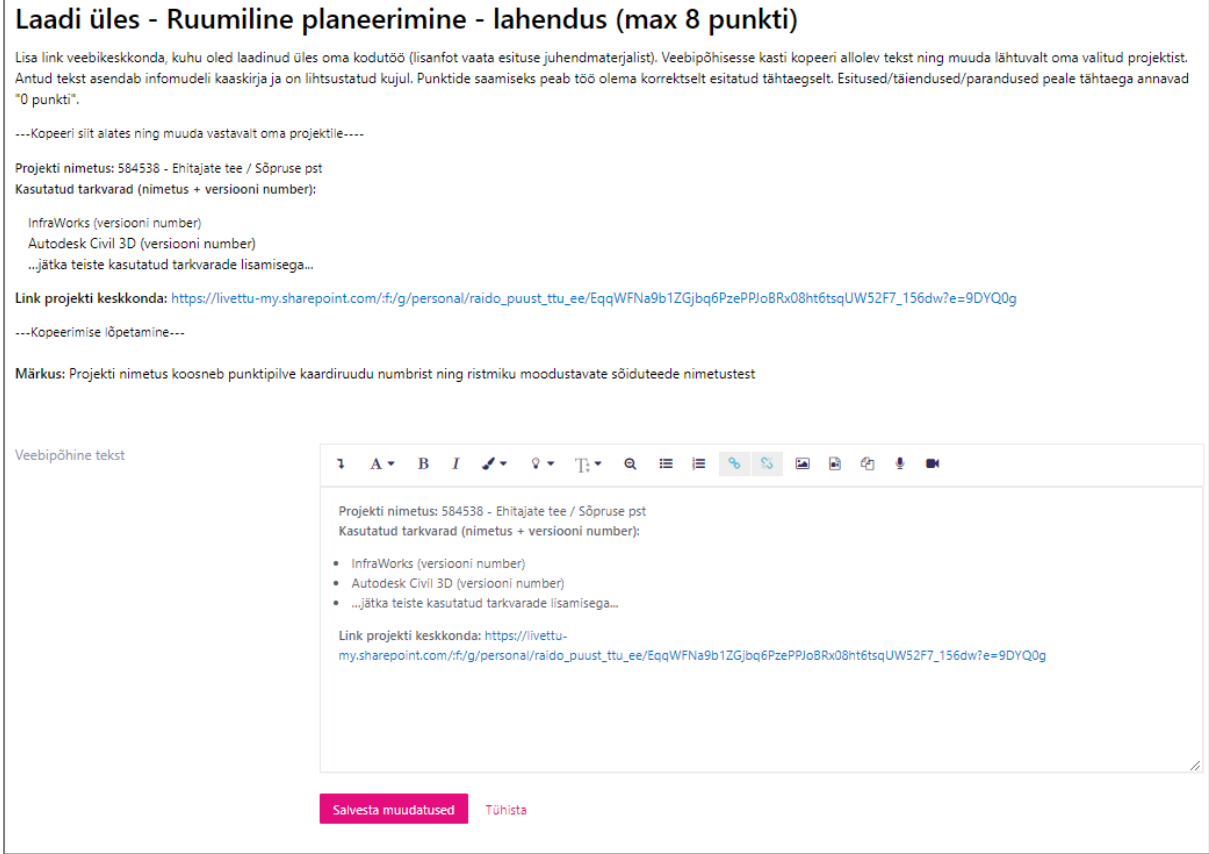

# Lisa: Moodul 01 – esitusfailide näited (nimetamise reeglid)

## **01\_MaaAmet\_WMS**

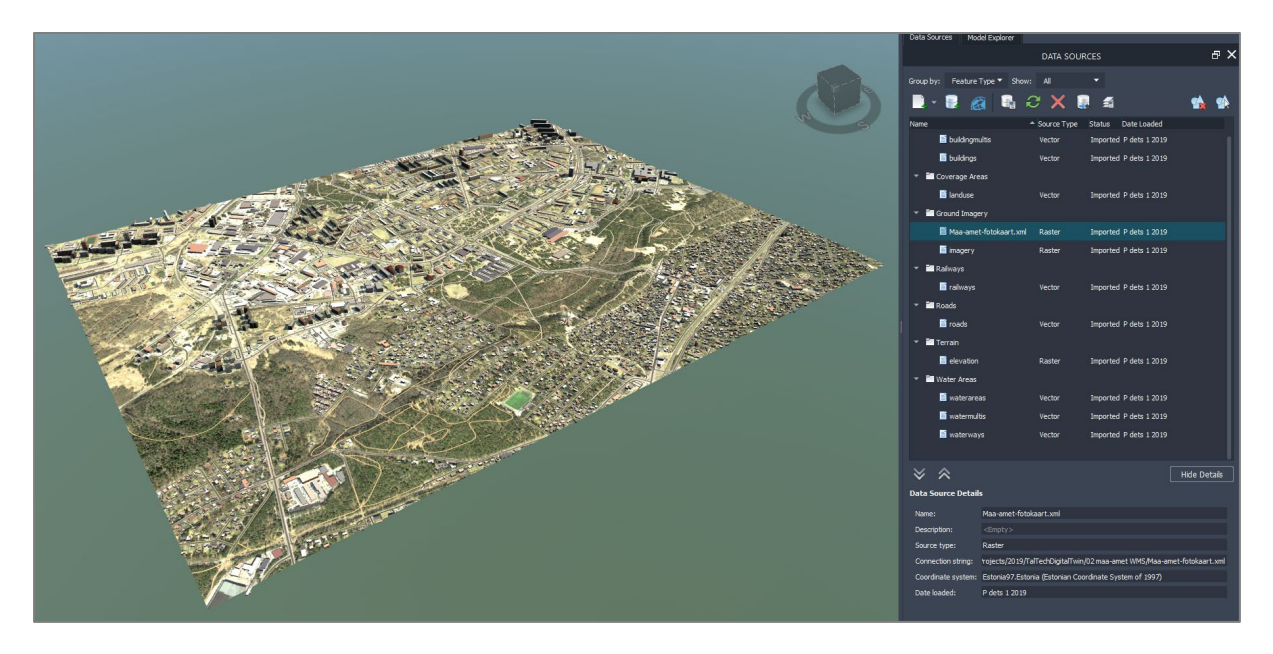

*Joonis 1. Ülevaatlik pilt valitud kaardiruudust (ruutudest) ning paremal pool on aktiivseks tehtud Maaameti WMS andmeallikas.*

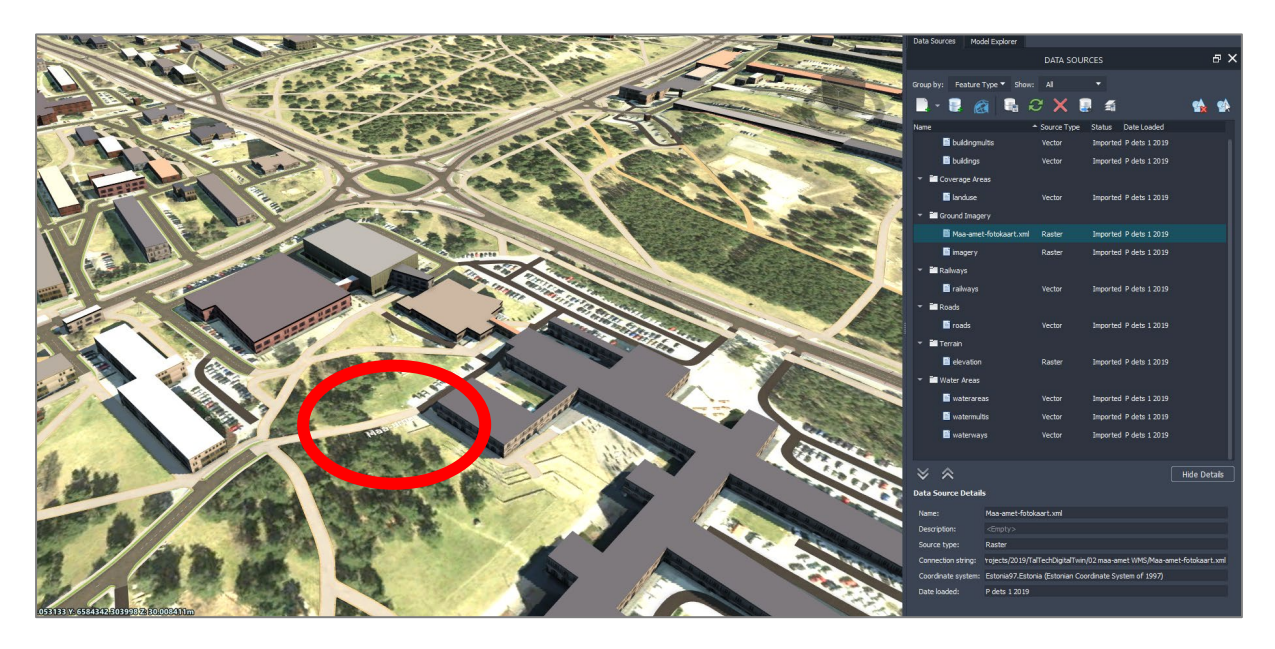

*Joonis 2. Ülevaatlik pilt valitud kaardiruudust (ruutudest), mis on suurendatud valitud ristmiku lähedalt leitavale "Maa-ameti" kirjele.*

#### **02\_MaaAmet\_LiDAR**

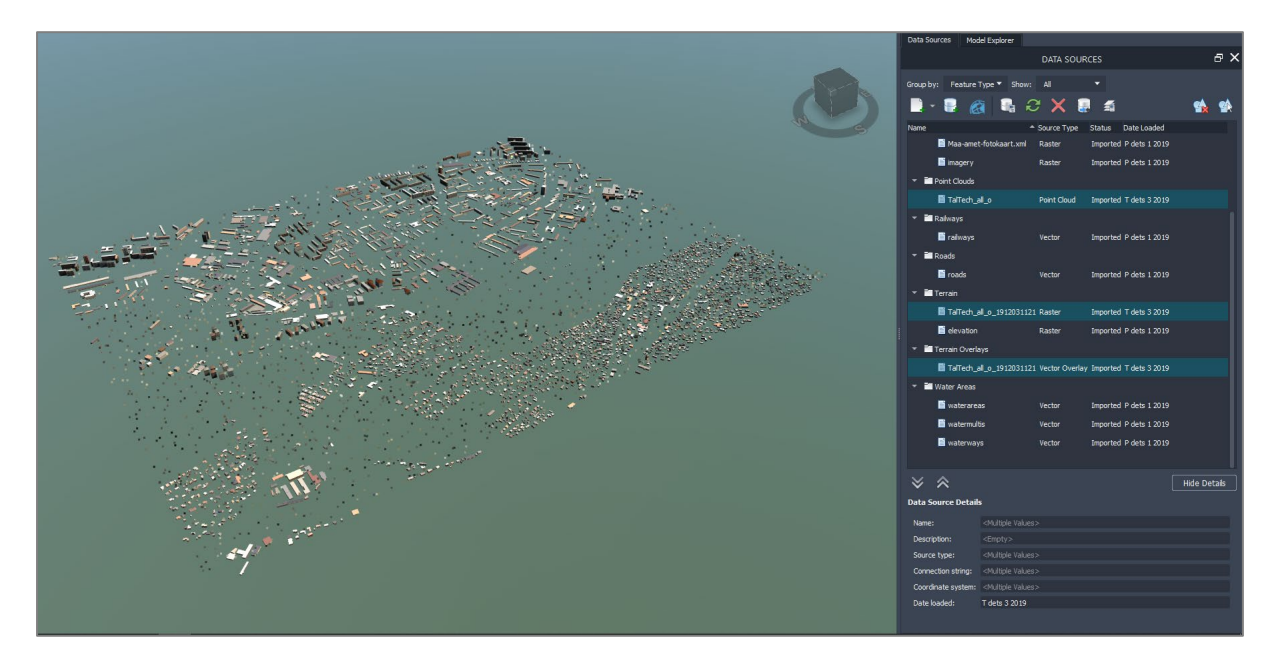

*Joonis 3. Ülevaatlik pilt valitud kaardiruudust (ruutudest), kus on selgelt näha, et InfraWorksi on imporditud punktipilv (paremal pool peab olema näha "Point Clouds" sektsioon).*

Punktipilve parimaks esitamiseks (suurus, tihedus) kasuta sobivat sätet tarkvara põhiseadetest (mis võib erineda allpool toodust):

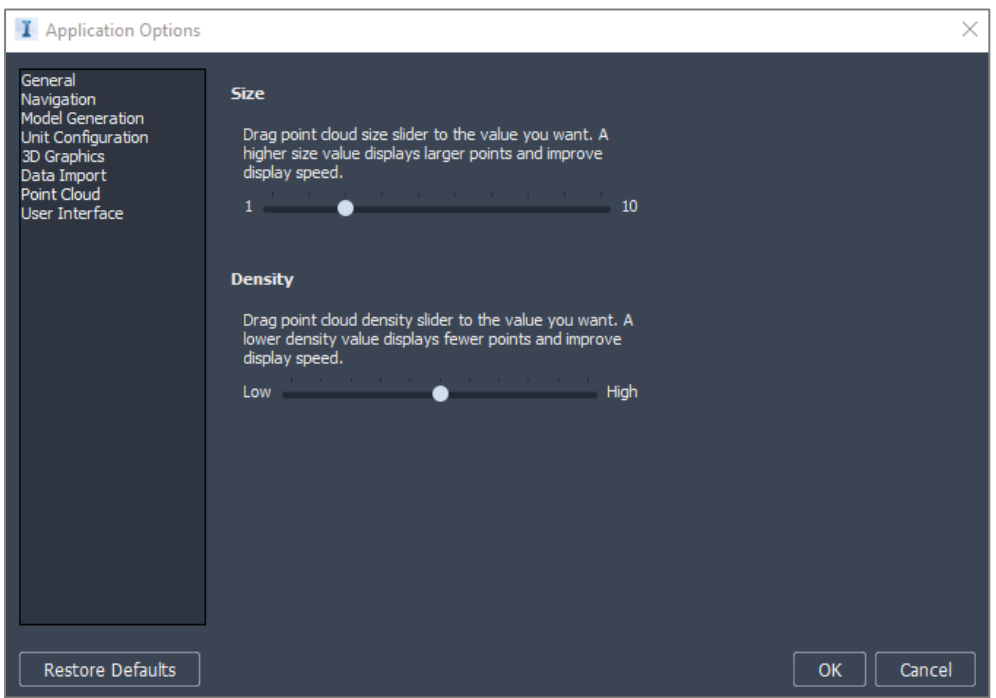

*Joonis 3.1 Tarkvara põhiseaded, mis hõlbustavad punktipilve esitust (vältimaks liiga tihedat või liiga suur punkti esitust).* 

#### **03\_MaaAmet\_Maapind**

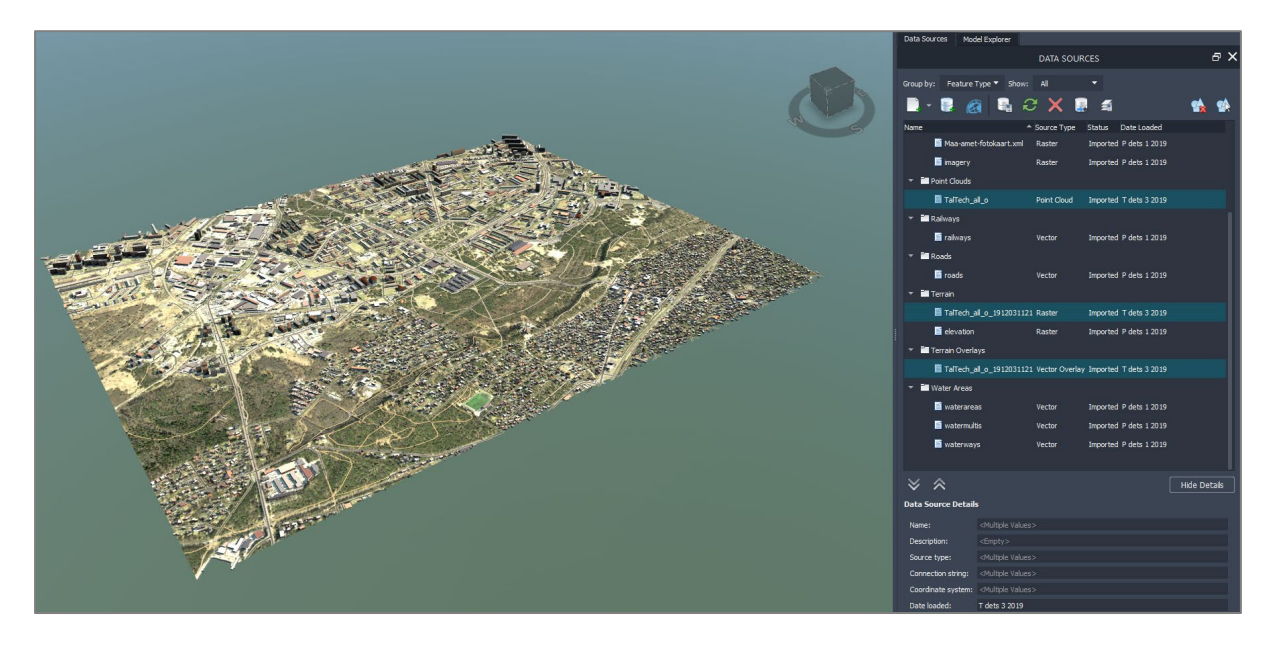

*Joonis 4. Ülevaatlik pilt punktipilvest loodud maapinnast (Maa-ameti LiDAR punktidest). Veendu, et paremal pool oleks selgelt näha sektsioonid: Terrain, Terrain Overlays. Punktipilvede kuva on nüüdsest peidetud. Samuti on peidetud Terrain Overlays (Model Explorer)*

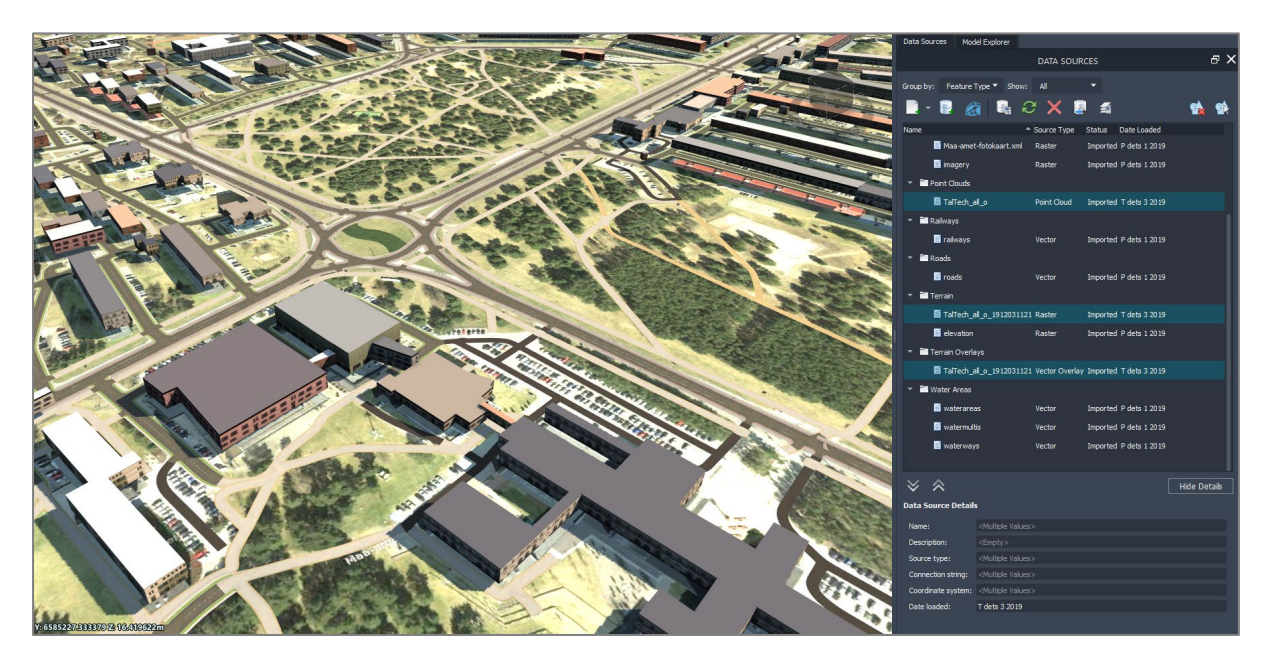

*Joonis 5. Suurendatud vaade ristmikualast, mida hakatakse edasi arendama.*

## **04\_Hooned\_GIS**

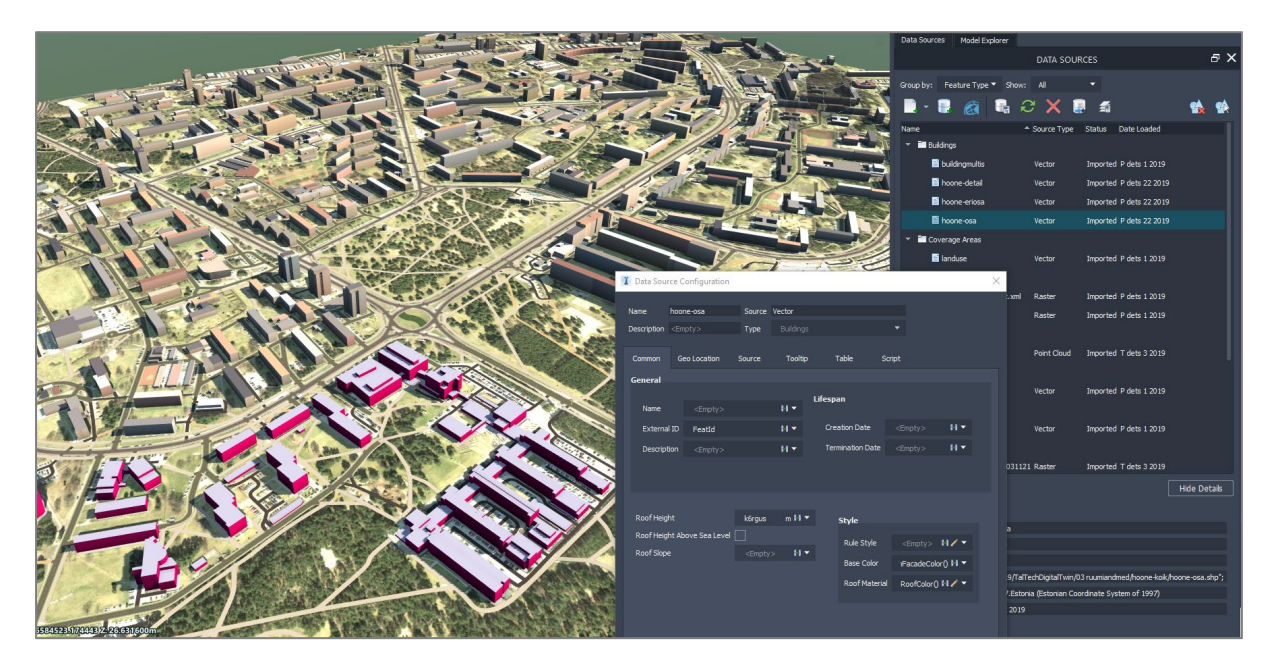

*Joonis 6. Tallinna ruumiandmetega (hoone\_osa kiht). Ekraanipilt tee nii, et oleks näha ka Data Source Configuration aken (peale sidumist, saad selle avada topelt klõpsuga vastaval kihi real – Data Source paletil). Vähemalt 3 hoonet kavandatava ristmiku ümber peavad olema värvitud selgelt teist värvi.*

## **05\_Roads\_Olemasolev**

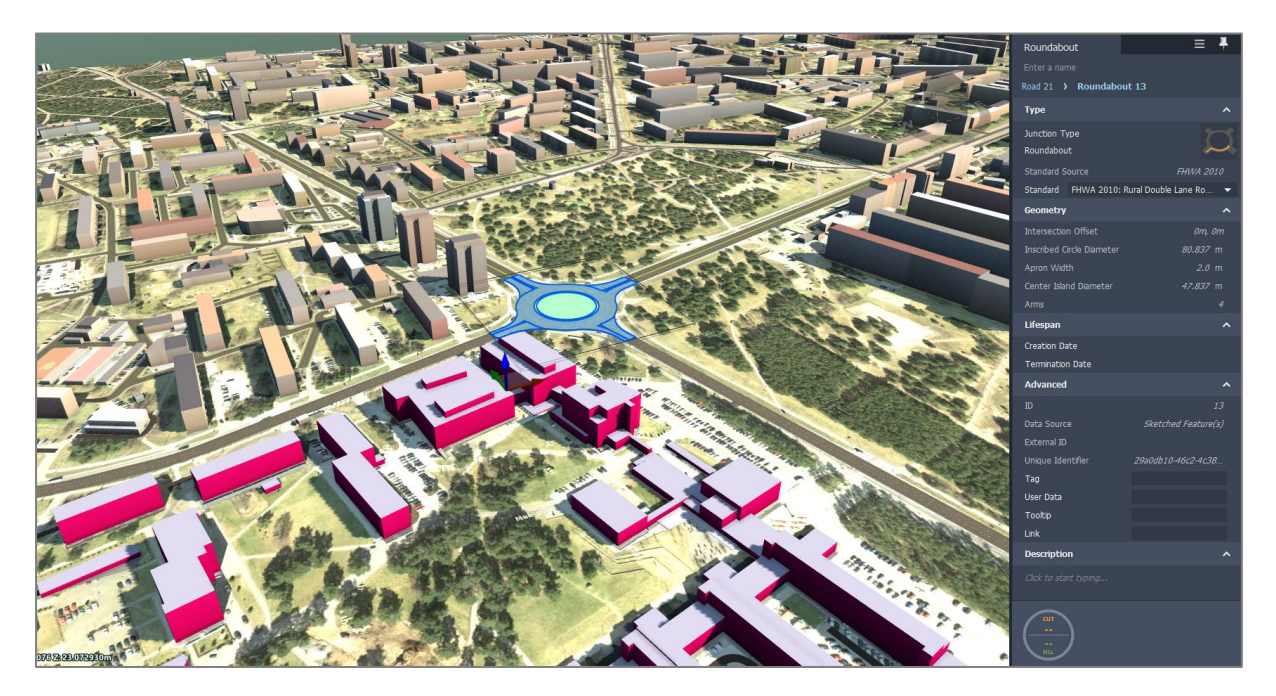

*Joonis 7. Olemasolevad sõiduteed peavad olema konverteeritud Component tüüpi. Pildi tegemiseks on esile tõstetud põhiristmiku objekt (kas siis tavaline või ringristmik – sõltuvalt valitud asukohast). Kõik sõiduteed peavad vastama olemasolevale olukorrale. Soovi korral võid kustutada segadust tekitavad jalgteed või hoonete vahelised teed. Eesmärk on esmajoones alles jätta põhisõiduteede võrgustik, mis on kõik konverteeritud Component tüüpi.*

## **06\_Roads\_Ettepanek**

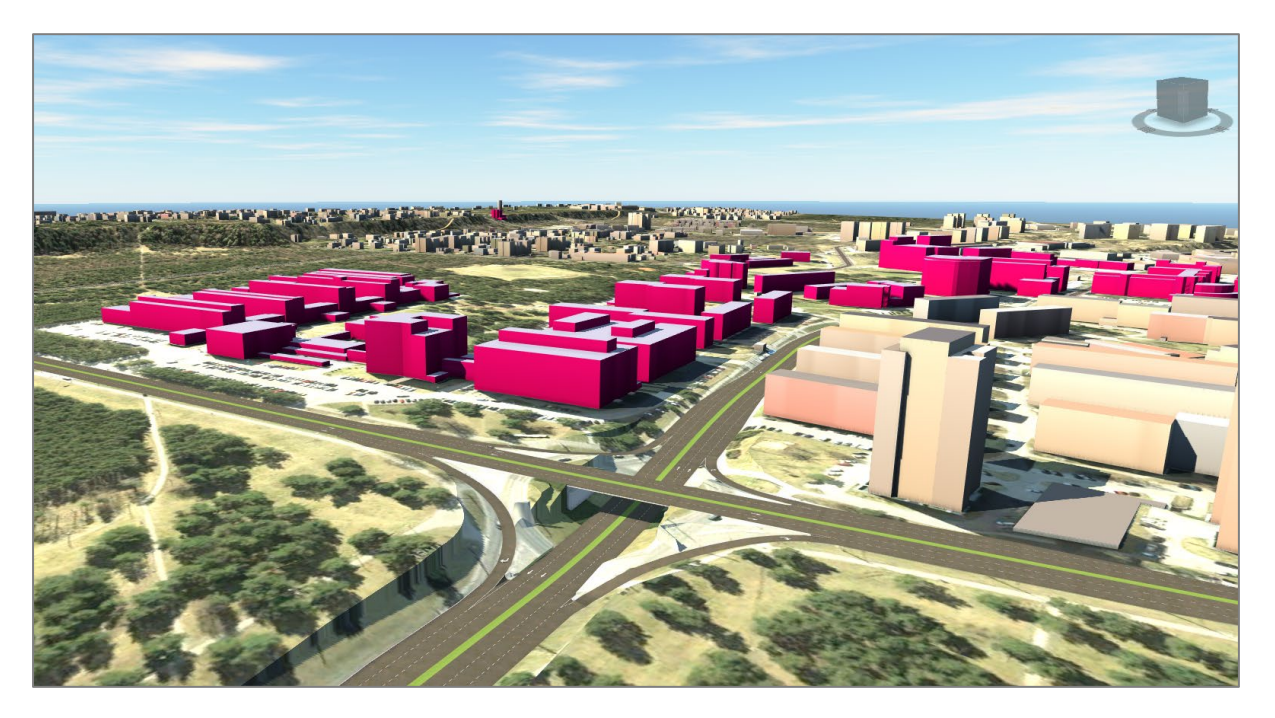

*Joonis 8. Ristmiku ettepanek linnulennult.*

|                    | Sole plate depth 1        | $0.25$ m            |
|--------------------|---------------------------|---------------------|
|                    | Sole plate depth 2        | $0.25$ m            |
|                    | Masonry plate height      | $0.04$ m            |
|                    | Masonry plate width       | $0.5$ m             |
|                    | Masonry plate depth 1     | $0.25$ m            |
|                    | Masonry plate depth 2     | $0.25$ m            |
| $0+540.014m$       | <b>Clearance Envelope</b> | $\hat{\phantom{a}}$ |
|                    | Show envelope             | $\blacksquare$      |
| $0 + S/1.647m$     | Start offset              | 10.0 m              |
|                    | End offset                | 20.0 m              |
|                    | Height                    | 7.0 m               |
| 31.633m            | <b>Base</b> elevation     | $11.6$ m            |
|                    | Skew                      | $0.0$ $\degree$     |
|                    | Lifespan                  | $\hat{\phantom{a}}$ |
| 000m               | Creation date             |                     |
|                    | Termination date          |                     |
|                    | Advanced                  | $\hat{\phantom{a}}$ |
| 10.000m<br>10,000m | Tag                       |                     |
|                    | User data                 |                     |
| 11.633m            | Tooltip                   |                     |
|                    | Link                      |                     |
|                    | Description               | $\hat{\phantom{a}}$ |

*Joonis 9. Silla valimisel kuva "Show envelope" ning muuda parameetrite väärtuseid nii, et see mahub vahetult silla alla. Sellest lähtuvalt tagad minimaalse nõutud kõrguse. Antud näites on see 7.0 m (minimaalne nõutud on 5.0 m).* 

|                                                                         |         |                          |            |             |         | neigne             | 2.009 M                              |
|-------------------------------------------------------------------------|---------|--------------------------|------------|-------------|---------|--------------------|--------------------------------------|
|                                                                         |         |                          |            |             |         | Thickness          | $0.4 \text{ m}$                      |
|                                                                         |         |                          |            |             |         | <b>Materials</b>   | $\hat{\phantom{a}}$                  |
|                                                                         |         |                          |            |             |         | Volume material    | $CIP$ concrete $\blacktriangleright$ |
| $\times$<br><b>Quantities</b><br><b>Steel (tonnes)</b><br>Concrete (m3) |         |                          |            |             | Texture |                    |                                      |
|                                                                         |         |                          |            |             |         | <b>Wing Wall</b>   | $\hat{\phantom{a}}$                  |
|                                                                         | Precast | CIP                      | Structural | Reinforcing |         | Height: Left       | $1 \text{ m}$                        |
| <b>Structure</b>                                                        | 106.114 | 786.289                  | 0.000      | 0.000       |         | Height: Right      | $1 \text{ m}$                        |
| Superstructure                                                          | 106.114 | 159.915                  | 0.000      | 0.000       |         | <b>Thickness</b>   | $0.3$ m                              |
| Substructure                                                            | 0.000   | 626.374                  | 0.000      | 0.000       |         | Length: Left       | 6 m                                  |
| Selected                                                                | 0.000   | 313.286                  | 0.000      | 0.000       |         | Length: Right      | 6 <sub>m</sub>                       |
|                                                                         |         |                          |            |             |         | Cut length: Left   | 4 <sub>m</sub>                       |
|                                                                         |         |                          |            |             |         | Cut length: Right  | 4 <sub>m</sub>                       |
|                                                                         |         |                          |            |             |         | Geometry           | $\hat{\phantom{a}}$                  |
|                                                                         |         | 000m                     |            |             |         | Width: Left        | $-8.35$ m                            |
|                                                                         |         |                          |            |             |         | Width: Right       | 8.5 m                                |
|                                                                         |         | 10.000m                  |            |             |         | Bearing centerline | $1 \text{ m}$                        |
|                                                                         | 70,000m |                          |            |             |         | Lifespan           | $\boldsymbol{\wedge}$                |
|                                                                         |         |                          |            |             |         | Creation date      |                                      |
|                                                                         |         |                          | 11.633m    |             |         | Termination date   |                                      |
|                                                                         |         |                          |            |             |         | Advanced           | $\hat{\phantom{a}}$                  |
|                                                                         |         |                          |            |             |         | Tag                |                                      |
|                                                                         |         | $\overline{\phantom{a}}$ |            |             |         | User data          |                                      |

*Joonis 10. Too välja silla/viadukti mahud ning ekspordi need Excel failina.*

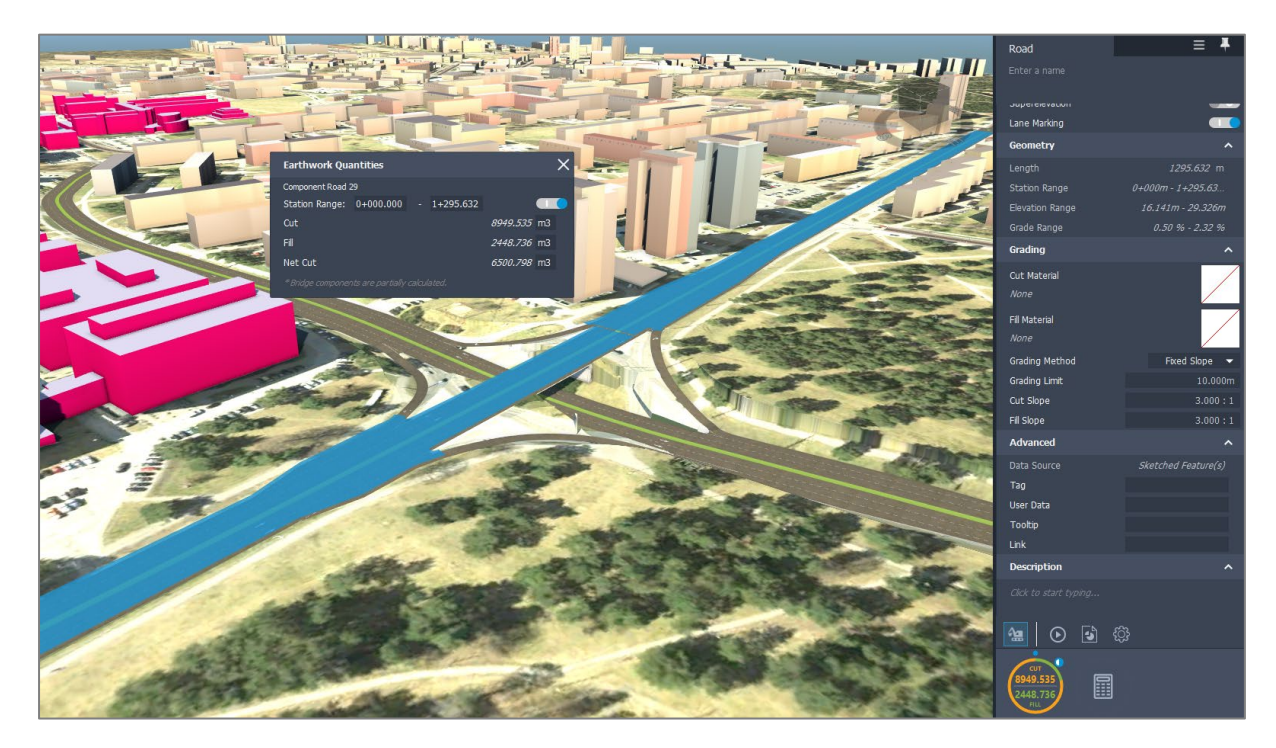

Joonis 11. Genereeri mõlema sõidutee osas Cut/Fill mahud. Viaduktiga.

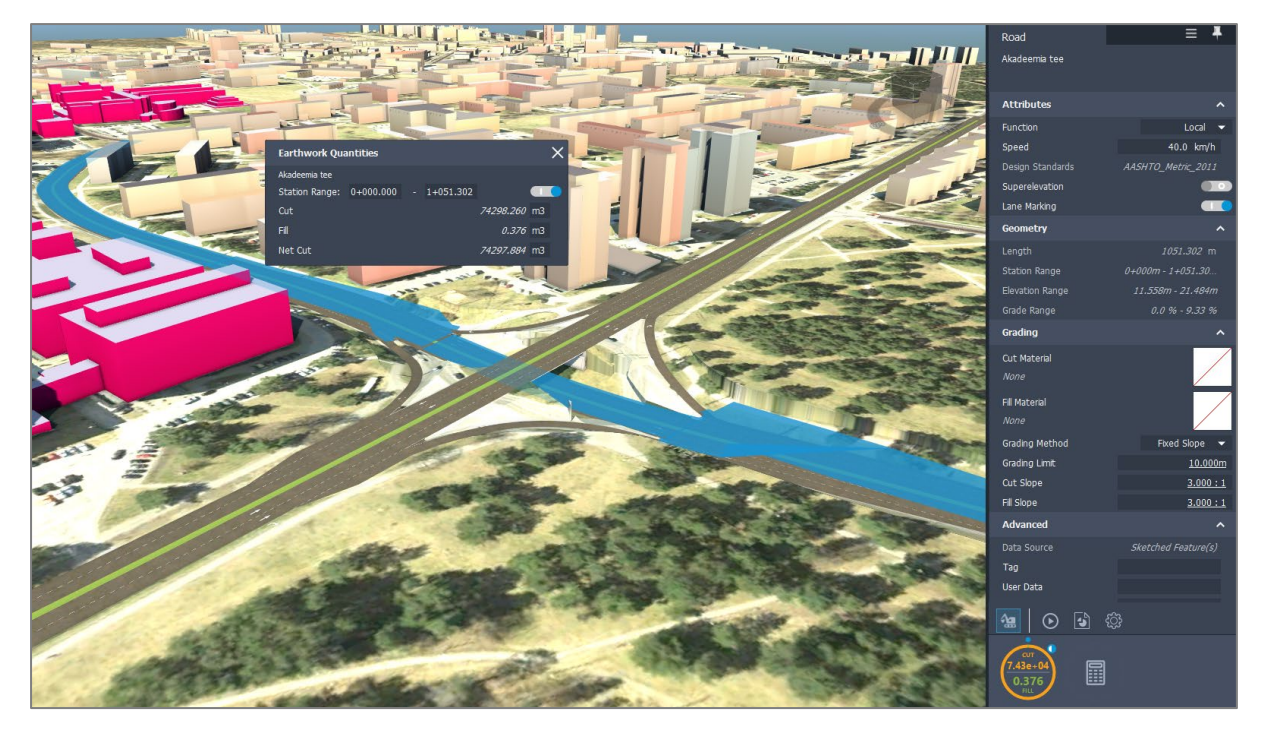

*Joonis 12. Genereeri mõlema sõidutee osas Cut/Fill mahud. Viadukti alt läbi minev.*

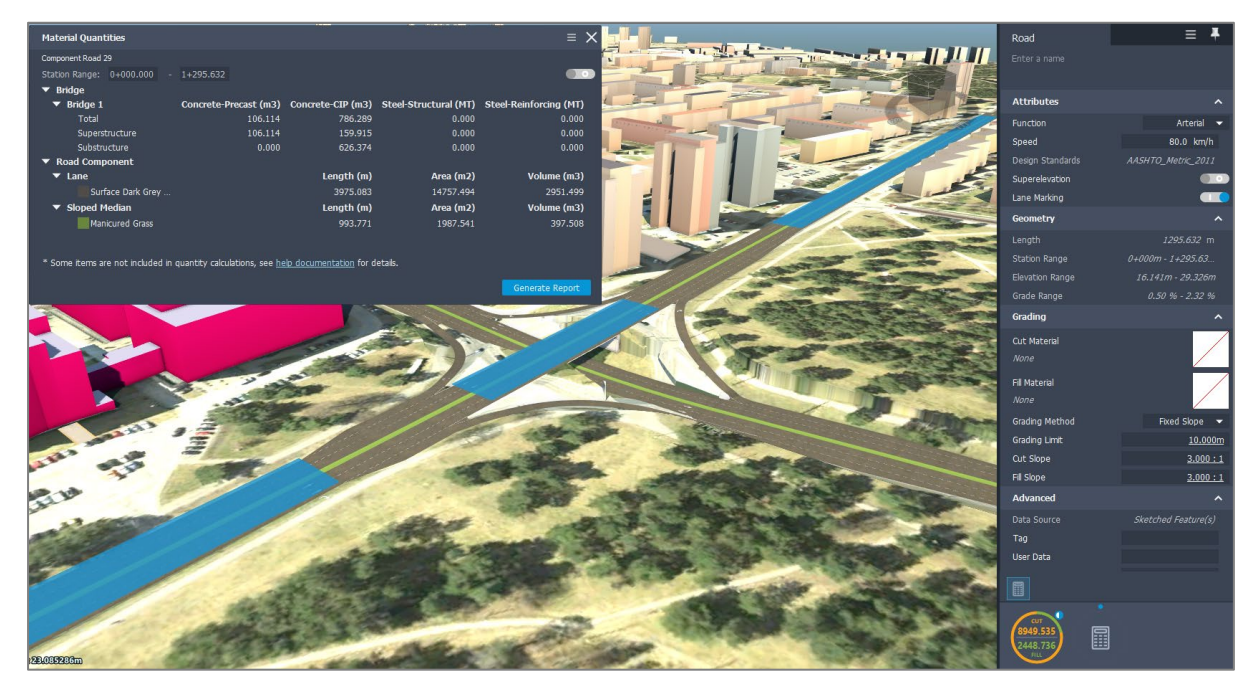

*Joonis 13. Too välja viaduktiga sõidutee materjalide mahud. Pane tähele, et ristmike selle juures veel ei ole arvestatud:* [https://help.autodesk.com/view/INFMDR/ENU/?guid=GUID-9574DECC-9CA7-](https://help.autodesk.com/view/INFMDR/ENU/?guid=GUID-9574DECC-9CA7-4900-98F8-FE12BAED5951) [4900-98F8-FE12BAED5951](https://help.autodesk.com/view/INFMDR/ENU/?guid=GUID-9574DECC-9CA7-4900-98F8-FE12BAED5951)